# **Completing a Water Act Application Dam Safety**

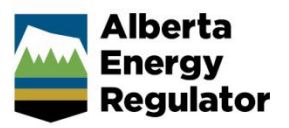

**Intended User:** *Water Act* applicants

## **Overview**

This quick reference guide (QRG) describes how to complete a *[Water Act](https://open.alberta.ca/publications/w03)* application in OneStop for dam safety approval.

This guide assumes the following:

- You have completed the General screens (Contact Information, Application Information, Proposed Activity, Additional Information, Activity Details).
- You have selected **Water Approval** as the application type in the Water Authorizations table (General Activity details screen) and selected **Dam Safety** as the application's purpose, which then generated an activity ID.
- You have completed the Water General Application screen. See *Initiating a Water Act Application – General QRG.*

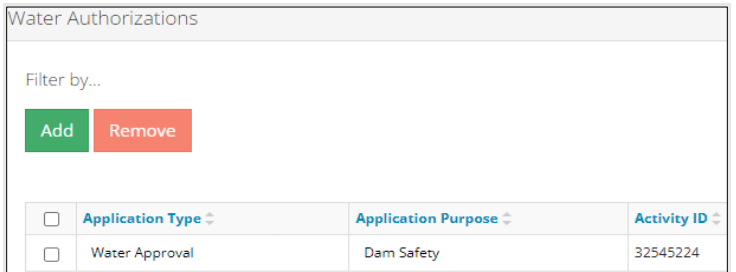

### Water – Water Source

1. In the Impacted Water Body section – If a water body is impacted by the activity, select the water source type: **Surface Water** or **Ground Water**. A table appears.

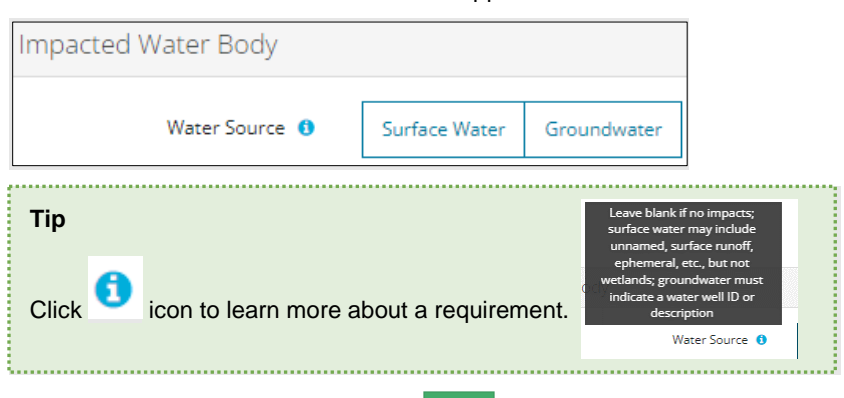

- a) Based on your water source, click and to include the **impacted water body** or **water well ID** to the application.
- b) **Surface Water**: The **Impacted Water Body Search** screen displays. Enter the **name of the water body**. Click **Search**.

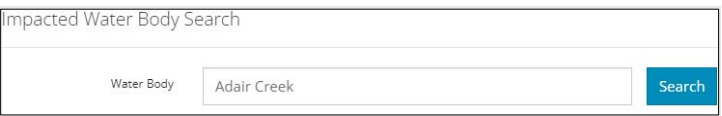

i) Search results appear in a table below. Check the **box** beside the water body you wish to add. Click **Add**.

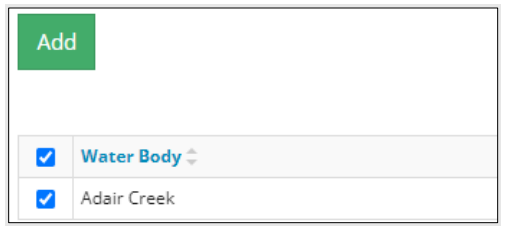

The water body is added to the table.

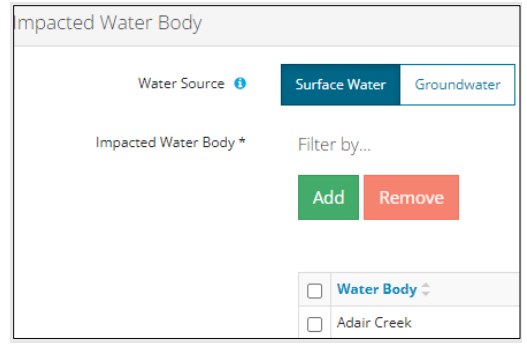

- c) **Groundwater**: Click Add to add a row in the table.
	- i) Enter the **name of the water well** in the space provided.

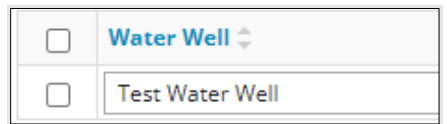

2. Optional: To remove any item from the table, check the box beside the item you wish to remove. Click **Remove**.

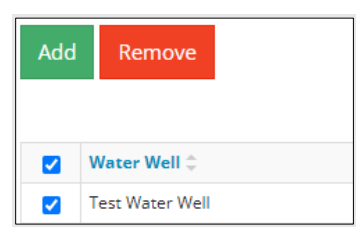

3. Select **Yes** or **No** if this activity impacts wetlands.

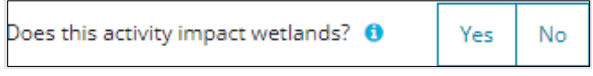

- a) If **No**: Proceed to the **Step 4**.
- b) If **Yes**: Select **Create New Wetland Activity** from the drop-down list.

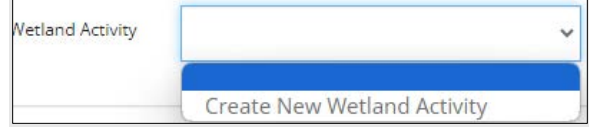

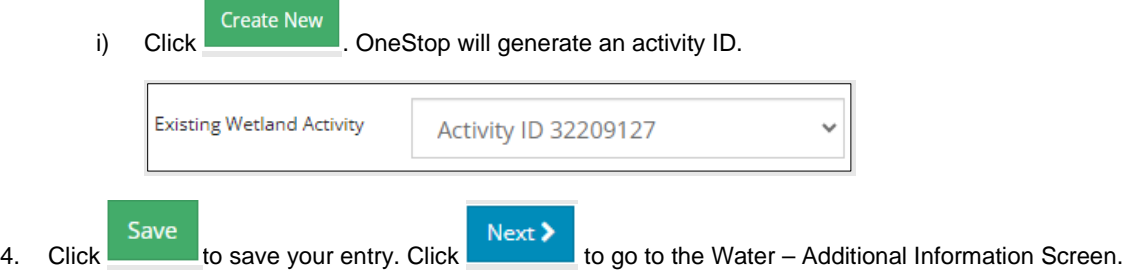

#### Water – Additional Information

1. Applicants must upload the proposed pond locations as digital spatial data shapefiles. See *Importing Digital Spatial Data - Water Activities QRG.*

Attach and submit the pond shapefile. Files must be in a .zip format.

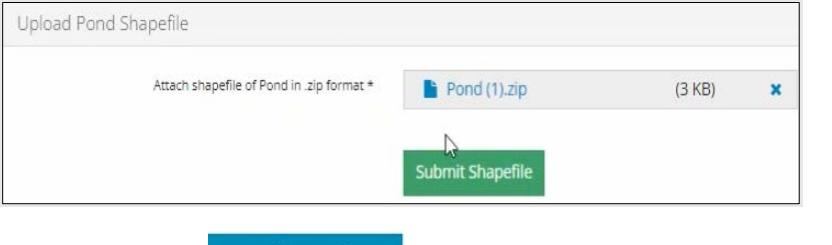

- a) Optional: Click Shapefile Templates to download and use available templates.
- 2. Click Submit Shapefile . It may take some time to process the shapefile.

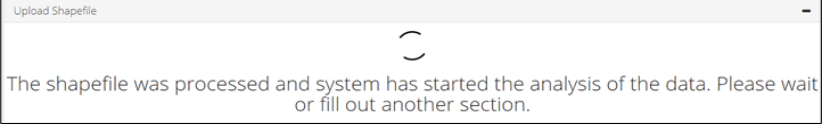

In the Pond Information section, the pond name will be populated based on the shapefile you submitted.

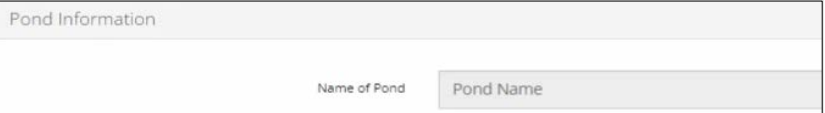

3. Enter the **operational life of the pond**.

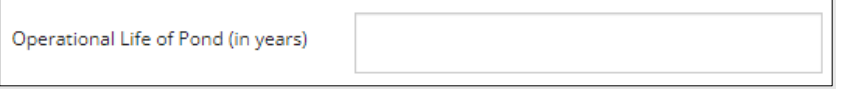

- 4. Click **each calendar field** in the Pond Information section and select **dates** for the following:
	- − **Operational Maintenance and Surveillance Manual (OMS) Report**
	- − **Emergency Preparedness Plan (EPP) Report**
	- − **Emergency Response Plan (ERP) Report.**

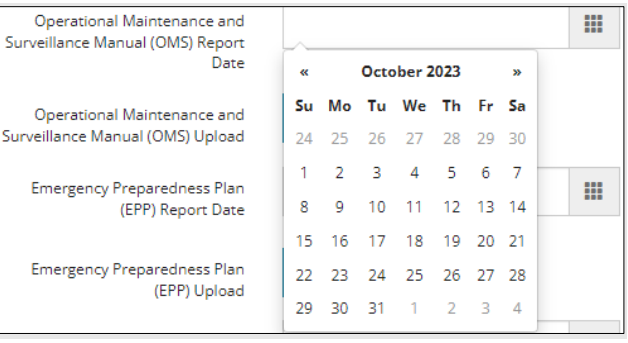

Attach

5. Click **CLICK after each date selection to include the corresponding reports:** 

- − **Operational Maintenance and Surveillance Manual (OMS) Report**
- − **Emergency Preparedness Plan (EPP) Report**
- − **Emergency Response Plan (ERP) Report.**

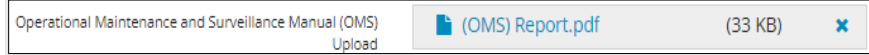

6. Select the **Consequence Classification** from the drop-down list.

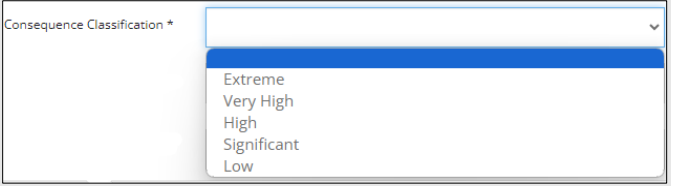

7. Enter the **Full Supply Level Elevation (FSL)** in metres (m).

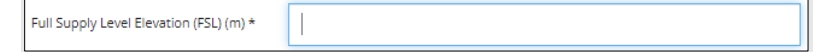

8. Enter the **Freeboard** in metres (m).

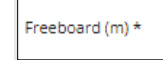

9. Enter the **Live Storage Capacity** in cubic metres (m3).

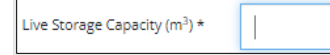

10. Enter the **Total Storage Capacity** in cubic metres (m3).

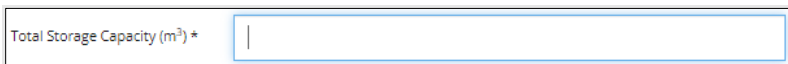

11. Select the **Fluid Type** from the drop-down list.

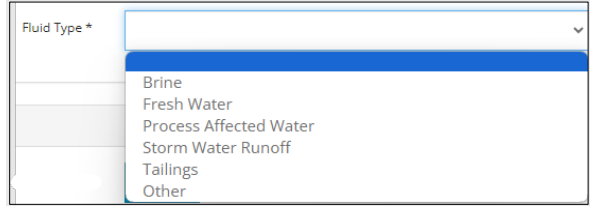

#### Attach 12. Click **in the Upload Dams Shapefile section to include a shapefile in .zip format.**

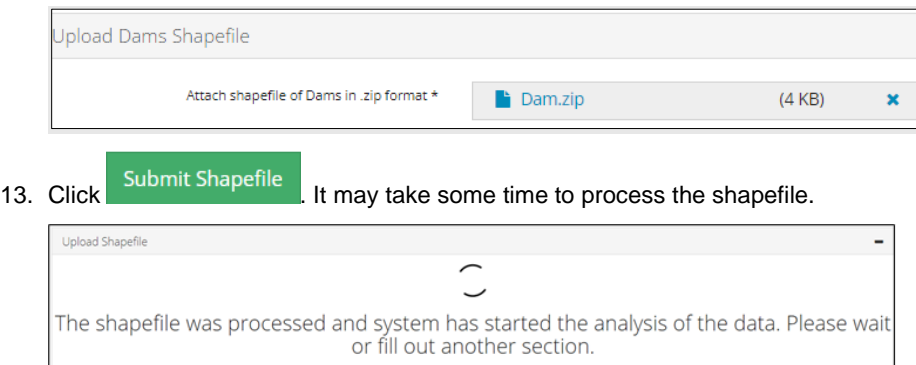

In the Dam Information section, the Dam name will be populated based on the shapefile you submitted.

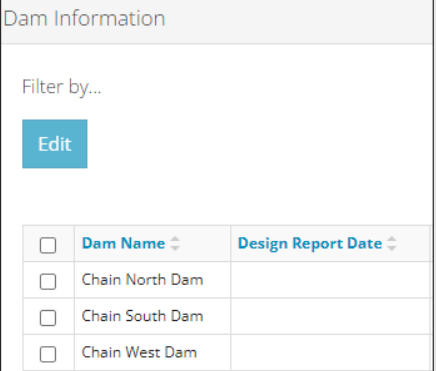

14. Check the **box** beside the dam's name you wish to edit. Click **Edit** to complete the table.

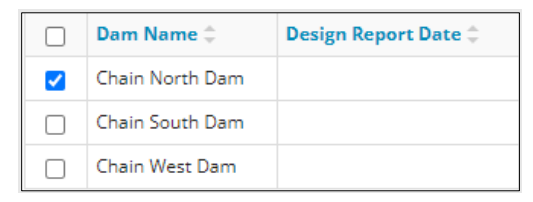

15. The Dam Information screen displays. Complete the form. The dam's name will be populated based on the shapefile you submitted.

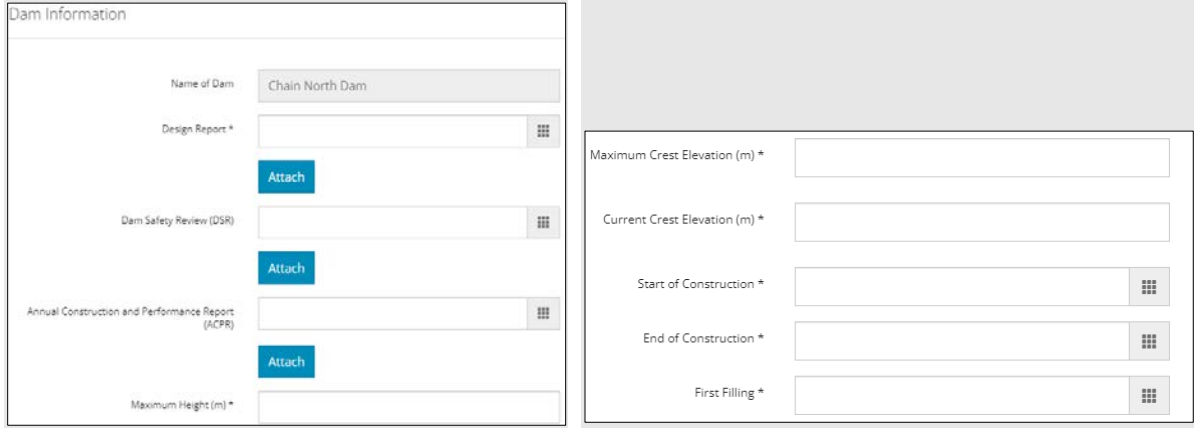

16. Click **each calendar field** and select **dates** for the following: **Design Report, Dam Safety Review, and Annual Construction and Performance Report (ACPR).**

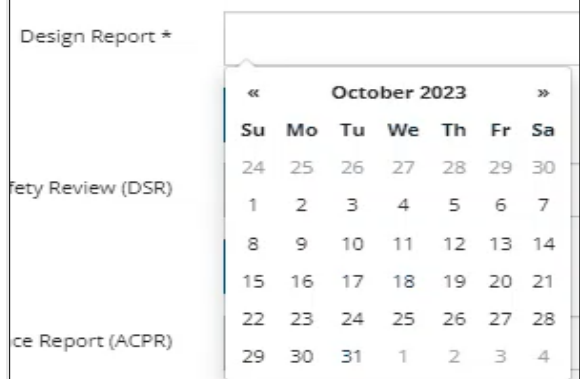

- 
- 17. Click after each date selection to include corresponding reports: **Design Report**, **Dam Safety Review**, and **Annual Construction and Performance Report (ACPR).**

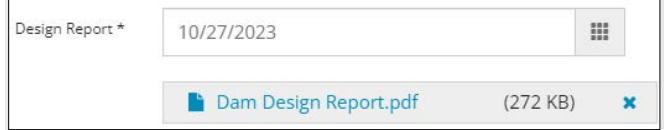

18. Enter the **Maximum Height** in metres (m).

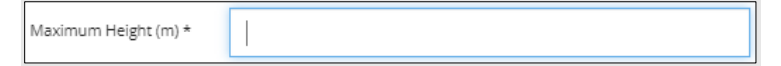

19. Enter the **Maximum Crest Elevation** in metres (m).

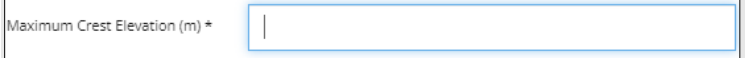

20. Enter the **Current Crest Elevation** in metres (m).

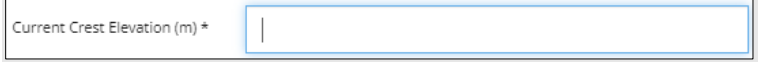

21. Click **each calendar field** and select **dates** for the following: **Start of Construction**, **End of Construction**, and **First Filling**.

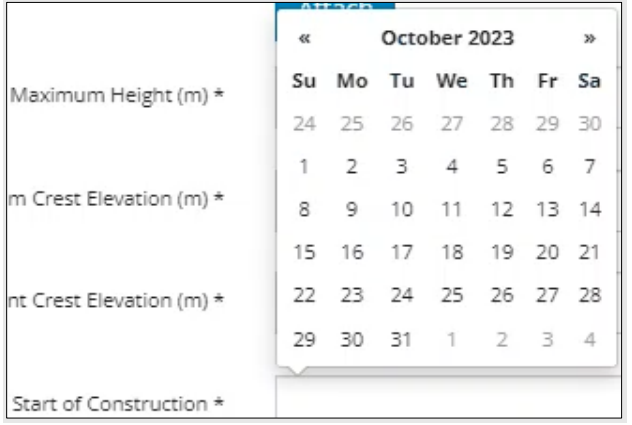

Save 22. Click **the same same your entry.** The data is transferred to the table.

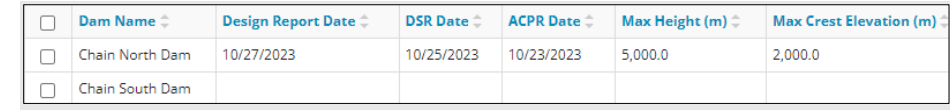

23. Click the next water activity tab at the top of the screen or click Next b to proceed to the Confirmation screen and submit your application.